## **HOW TO ACTIVATE VECTRAPLEXECG WITH WINDOWS 10**

**Step 1.** Open your web browser, type vectracor.com/software-download/ in your search bar.

**Step 2.** You will be directed to the **Software Download** page.**Scroll Down** and **click Activate Now** under the **VectraplexECG** section.

\* For Windows 7 Please click "How to Activate Windows 7" Before continuing. These instructions are ONLY for Windows **10 since Microsoft customer service is no longer available to provide Windows 7 technical support.**

**Step 3.** You will be directed to the **Log In to Your Account** page**. Enter** the **Login/License ID** and **Login/License Password provided on the back of this page (Not your email)**.

\*Please note that the Login ID/License ID and Login/License Password are case sensitive. Disregard Existing Customer. Email or Login ID:

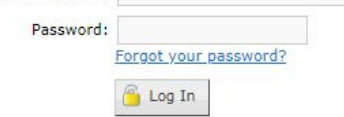

**Step 4.** You will be directed to the **Customer Information** page**. Fill out** your **facility information**, **click Submit** when finished.

**Step 5.** You will be directed to the **License Portal Home** page**.** Under the **Welcome bar, click Downloads**.

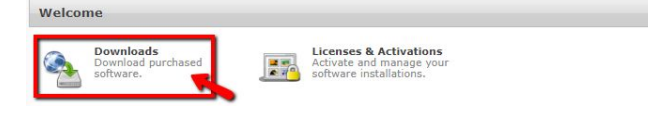

**Step 6.** You will be directed to the **Downloads** page**. Click Download** to continue.

Step 7. You will be directed to the Box [Website.](https://app.box.com/s/a9c3an5my3z1vqnob1567yw59xwrtiua?LicenseID=64560983) Hover your mouse over to the very right of Windows 10 VECG & Office **Medic Installer.iso** and **Click** the **three dots** that appear with the tag pop up **More Options**. **Click the Download** button that drops down**.**

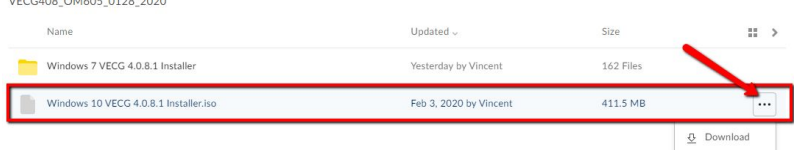

**Step 8.** The **Your Download is In Progress** window will appear, *no action is required,* **Click X.**

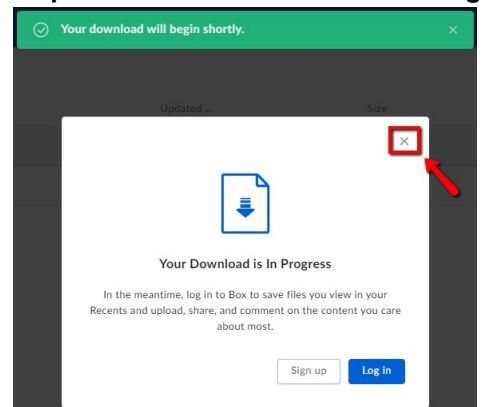

**Step 9.** Your **Installer** will pop up on the **top** or **bottom** of your window, *depending on your browser*. **Double Click the Installer,** *WAIT TILL IT'S DOWNLOADED* to continue.

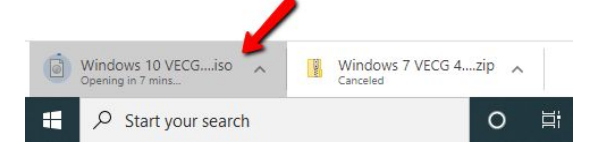

**Step 10.** Your **Files** window will appear. **Scroll down and Click DVD Drive... Scroll down, locate,** and **Double Click Setup.**

*\*There will be several Setups, ensure that the one you select matches the Image.* Sa setup 1/29/2020 11:21 AM Application

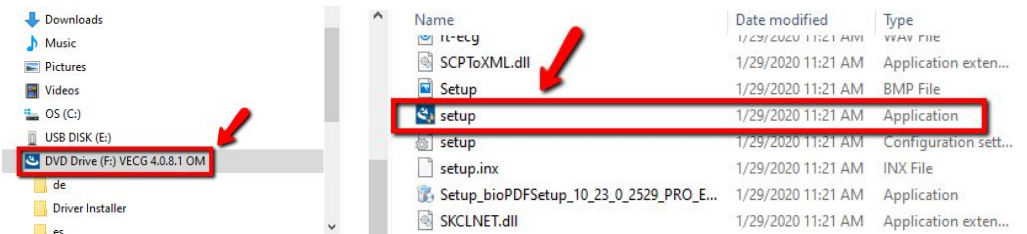

Step 11. The User Account Control window will appear, click Yes when asked "Do you want to allow this app from VectraCor to *make changes to your device"*. *\*Image not shown*

**Step 12.** The **Choose setup language** window will appear**. Select your language of choice** and **Click Next.**

**Step 13.** The **Welcome to the InstallShield Wizard** window will appear. **Click Next.**

**Step 14.** The **Setup Type** window will appear, **select VectraplexECG or VetraplexECG and Office Medic** and **Click Next.**

**Step 15.** The **Choose Destination Location** window will appear,**Click Next.**

**Step 16.** The **Set Program Options** window will appear, **click Local Database** or **click Network Database** depending on your preferences, **Click Next.**

**Step 17.** The **Please Choose Defaults** window will appear, **click United States of America** or **International, Click Next.**

**Step 18.** The **Setup Status** window will appear, **Wait** for download, **Click Next.**

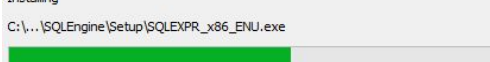

Installing

**Step 19.** The **Welcome to the Device Driver Installation Wizard!** window will appear,**Click Next.** *\*Please disregard the windows of code behind your Installation Wizard windows, do not close them out.*

**Step 20.** The **Completing the Device Driver Installation Wizard** window will appear, after the checkmarks under **Driver Name** turn green and the Status states Ready to use, Click Finish.\*Please disregard the windows of code behind your Installation *Wizard windows, do not close them out.*

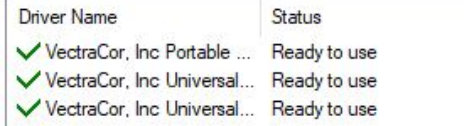

**Step 21.** The **Installshield Wizard Complete** window will appear, **Click Finish**.

Step 22. You will be directed to the VectraplexECG System with CEB. The VectraplexECG window will appear, click Activate **Vectraplex**.

**Step 23.** The **VectraplexECG Activation** window will appear, **click Activate VectraplexECG Online.**

**Step 24.** The **License ID and Password** window will appear, Type in your **Login/License ID** and **Login/License Password** provided below, C**lick Continue** Located on the bottom right corner of the window. *\*Please disregard the Where is my License ID?*

**Step 25.** The **VectraplexECG Activation** window will appear, Once you've received **Product Activation Successful Click Continue,** Located on the bottom right corner of the window.

**Step 26.** Test your new **VectraplexECG** software to ensure proper download.

\* If the program is not loading please contact our customer support team at **QRSsupport@vectracor.com**, or give us a *call at (973) 904-0444 Ext. 2*